# **Search Tool**

Руководство пользователя

### Содержание

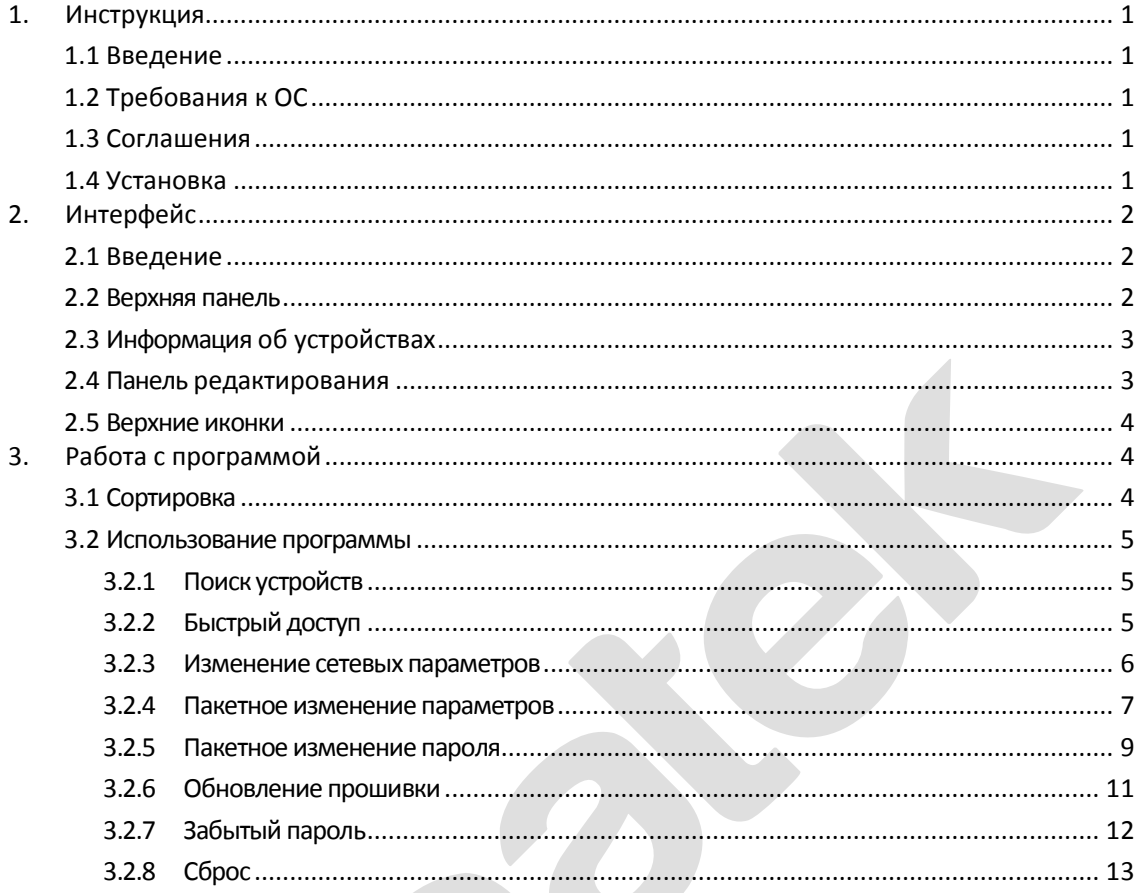

### <span id="page-2-0"></span>1. Инструкция

### 1.1 Введение

<span id="page-2-1"></span>Search Tool это инструмент для поиска онлайн устройств (видеокамер, сетевых и гибридных видеорегистраторов и др.). Он позволяет найти в локальной сети устройства как нашей компании, так и других производителей, поддерживающих стандарт ONVIF; показать модель устройства, имя, IP адрес, порт и другую информацию. Search Tool также можно использовать для изменения отдельных параметров для нескольких устройств одновременно, обновления прошивки отдельных устройств и массового изменения пароля устройства для аккаунта администратора.

### 1.2 Требования к ОС

<span id="page-2-3"></span><span id="page-2-2"></span>Search Tool позволяет работать как в ОС семейства Windows, так и в среде МАС.

### 1.3 Соглашения

Для упрощения описания в данном руководстве используются следующие условные обозначения:

- 1. Программное обеспечение для поиска в сети устройства называется «программным обеспечением».
- <span id="page-2-4"></span>2. Клик - щелчок клавишей мыши.

### 1.4 Установка

Найдите установщик программы на CD диске, идущем в комплекте с устройством или на сайте https://amatek.su. Следуйте инструкциям на экране. После установки на рабочем столе появится иконка:

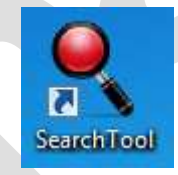

### <span id="page-3-0"></span>**2. Интерфейс**

### **2.1 Введение**

<span id="page-3-1"></span>Запустите программу двойным кликом на иконке «Search Tool»:

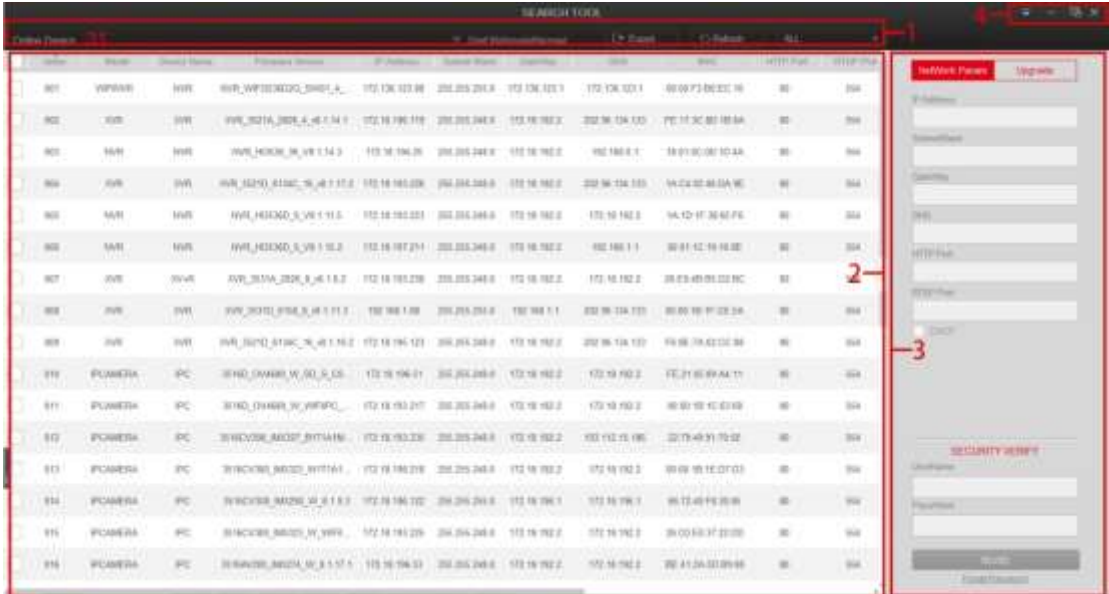

### **2.2 Верхняя панель**

<span id="page-3-2"></span>Верхняя панель содержит следующее:

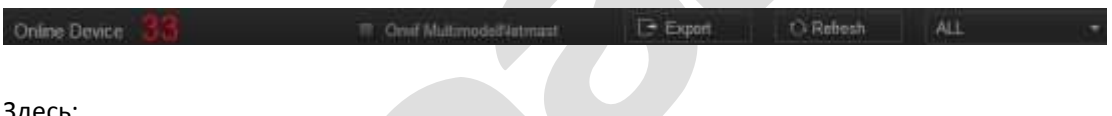

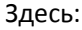

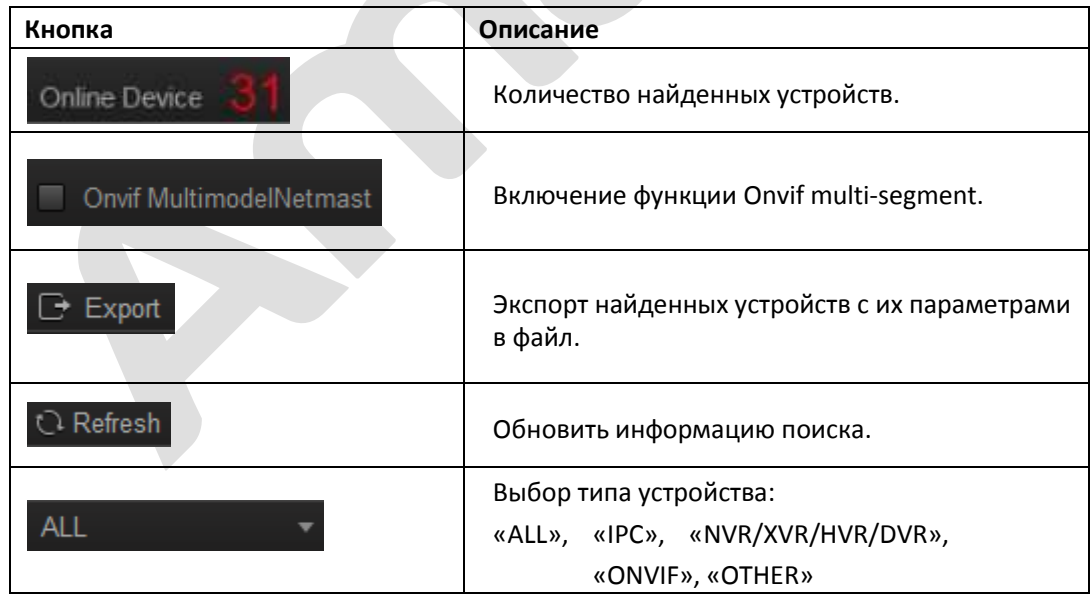

### **2.3 Информация об устройствах**

<span id="page-4-0"></span>Вид колонок информационного окна:

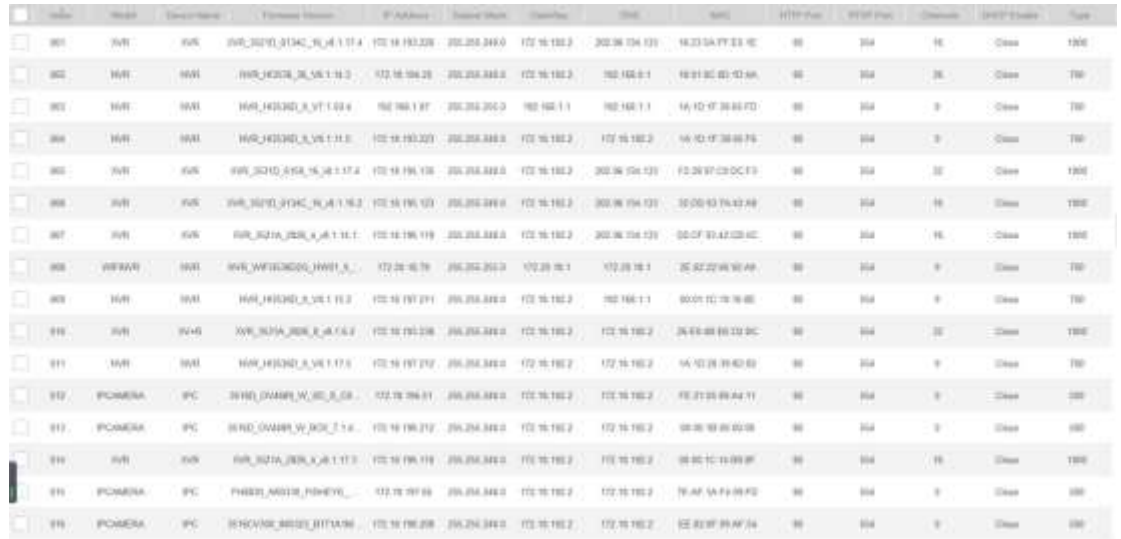

D

#### <span id="page-4-1"></span>**2.4 Панель редактирования**

Здесь вы можете изменить сетевые параметры устройства:

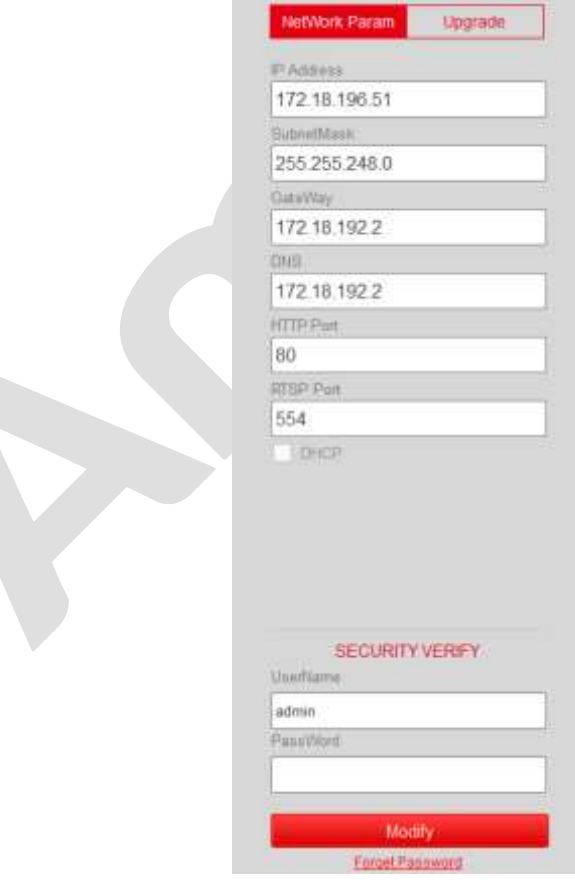

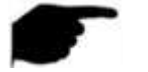

**Замечание**

 При выборе более одного устройства имя пользователя и пароль будут использоваться для пакетной обработки.

### <span id="page-5-0"></span>2.5 Верхние иконки

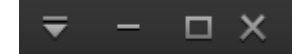

Функции:

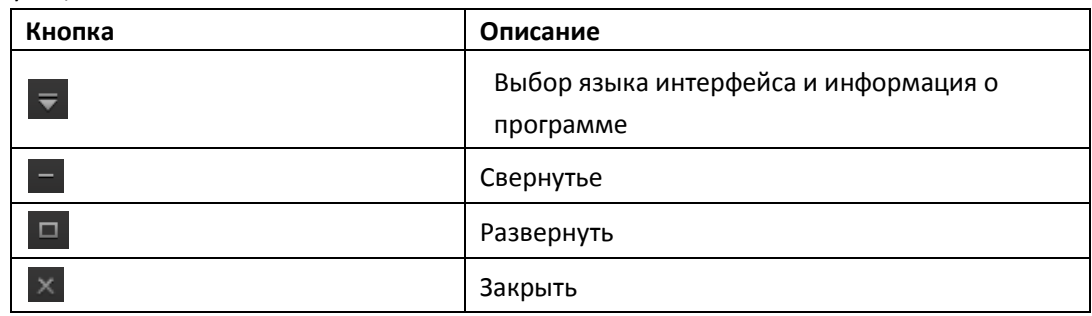

### <span id="page-5-1"></span>3. Работа с программой

### 3.1 Сортировка

<span id="page-5-2"></span>Вы можете отсортировать найденные устройства кликом на заголовке любого столбца.

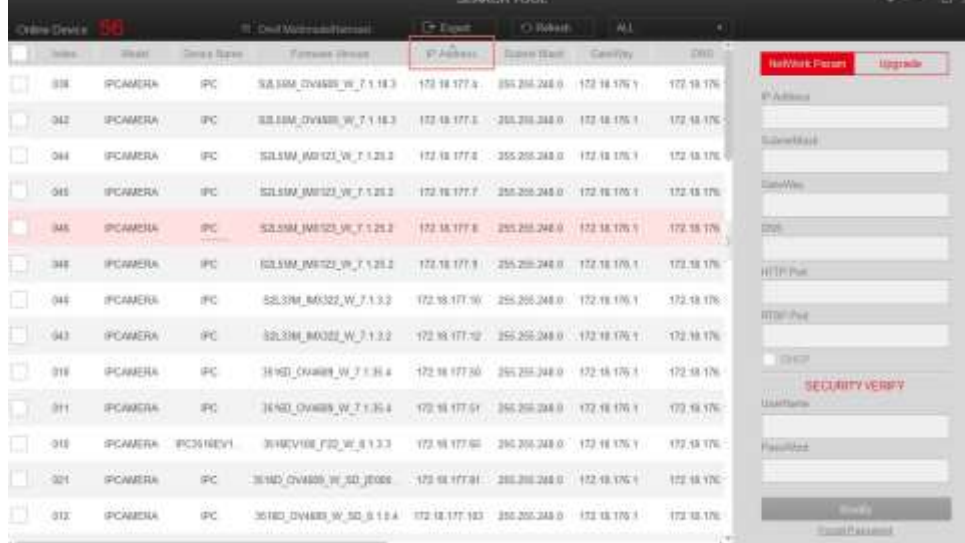

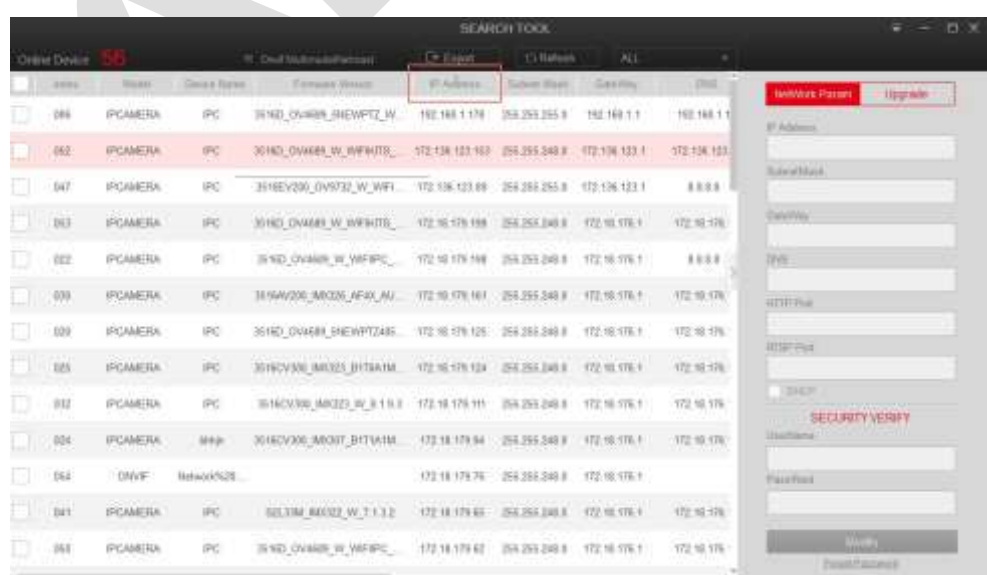

### <span id="page-6-0"></span>**3.2 Использование программы**

#### **3.2.1 Поиск устройств**

<span id="page-6-1"></span>После запуска программа автоматически выполняет поиск сетевых устройств в локальной сети, в которой находится компьютер. Основной интерфейс отображает все параметры, связанные с устройством, такие как тип устройства, имя устройства, версия прошивки, IPадрес, маска подсети, шлюз, DNS, физический адрес, порт HTTP, порт RTSP, каналы, тип DHCP и другую информацию.

Вы можете осуществить поиск всех типов устройств

 $B$ ыберите ALL  $\bullet$  и нажмите кнопку  $\bullet$  Refresh для поиска всех совместимых устройств в вашей сети.

Или вы можете выбрать определенный тип устройства:

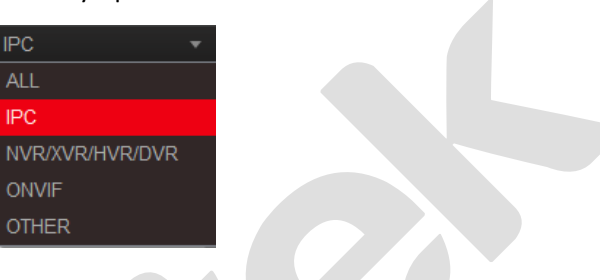

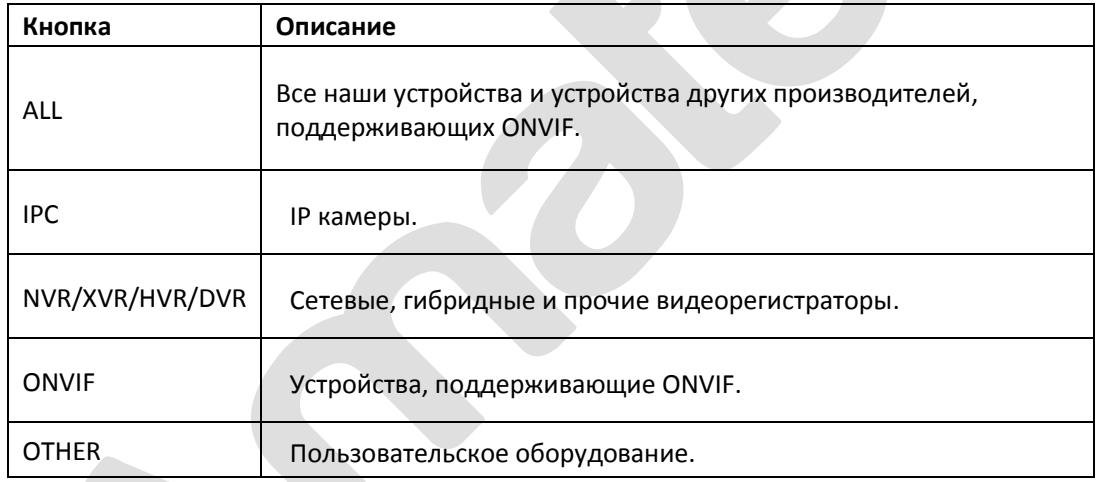

### **3.2.2 Быстрый доступ**

<span id="page-6-2"></span>На рисунках ниже:

 $\circled{1}$  При двойном клике на строке автоматически запустится браузер  $\circled{2}$  с окном входа в выбранное устройство.

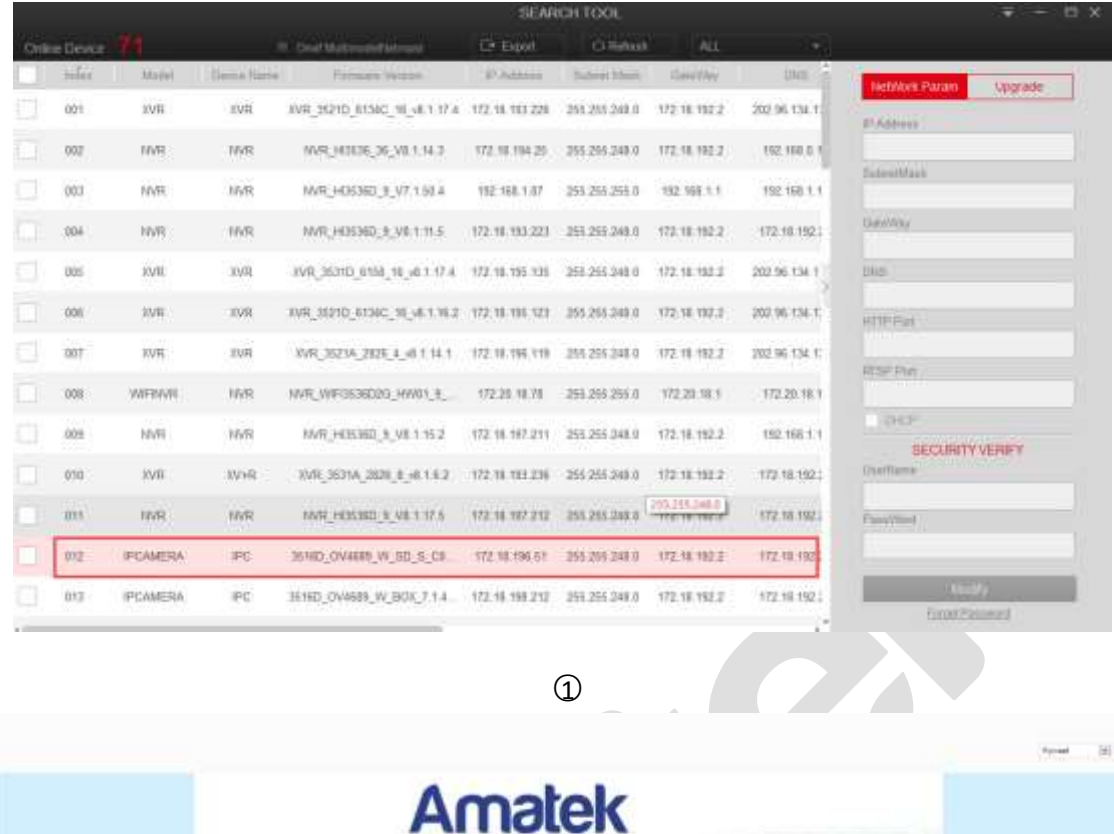

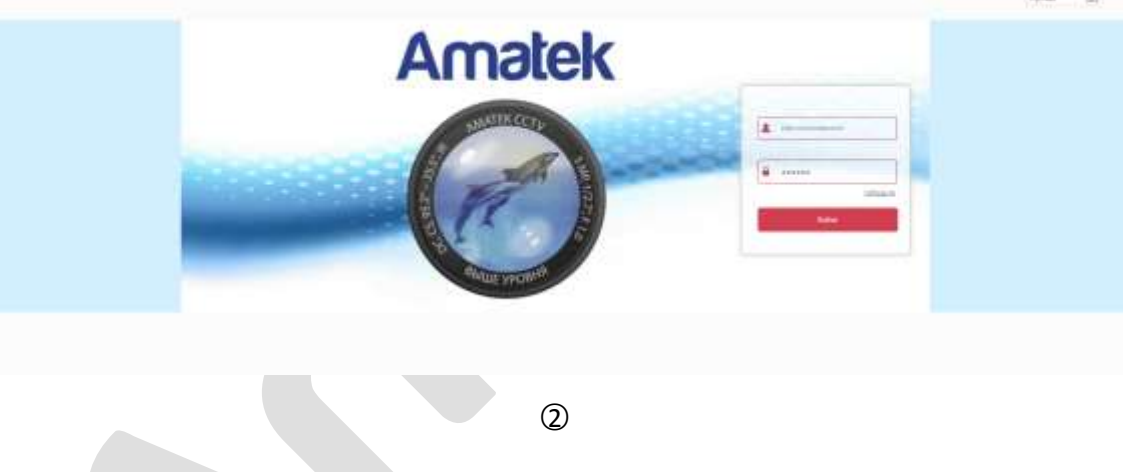

<span id="page-7-0"></span>Изменение сетевых параметров производится в правом блоке окна, см. рисунки ниже.

○<sup>1</sup>Отредактируйте параметры сети, которые необходимо изменить, такие как IP-адрес, порт HTTP, маска подсети и шлюз, и выберите использовать ли DHCP (если этот пункт включен, устройство включит автоматическое получение IP-адреса). Введите пароль и нажмите кнопку «Modify»;

○2 Если изменение произведено успешно, вы увидите соответствующее сообщение в

следующем окне. Нажмите  $\overline{\text{Ok}}$  или кнопку  $\times$ 

**3.2.3 Изменение сетевых параметров**

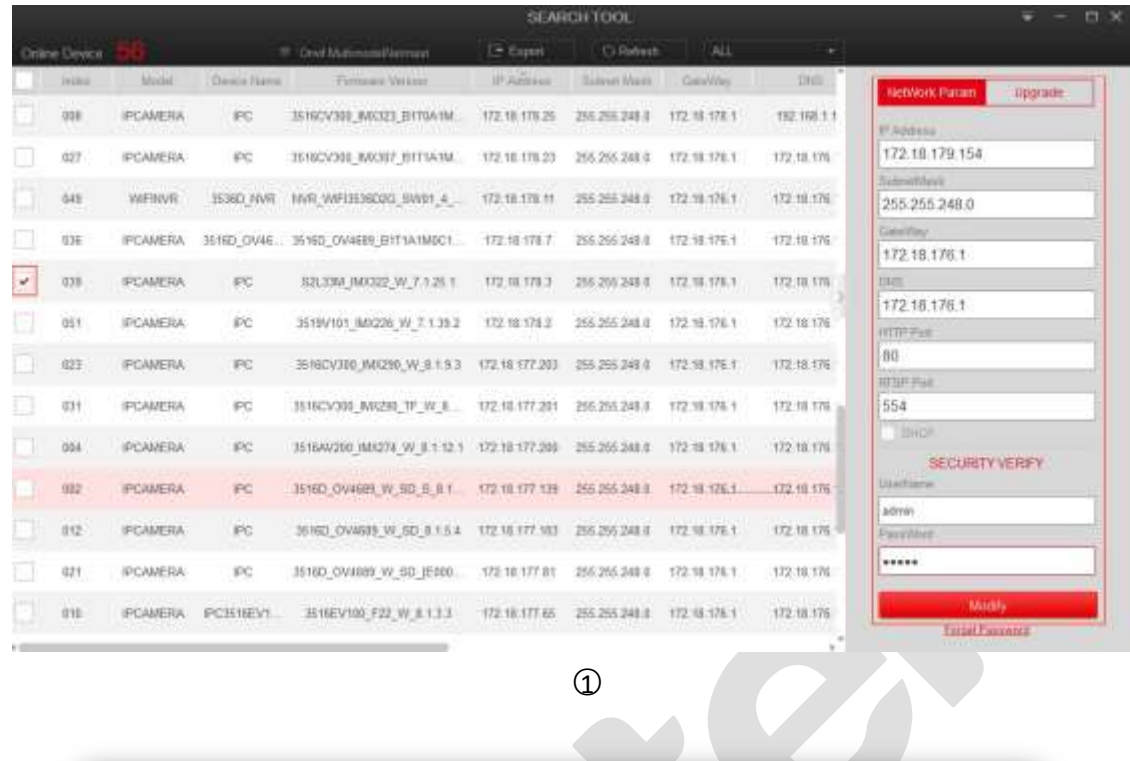

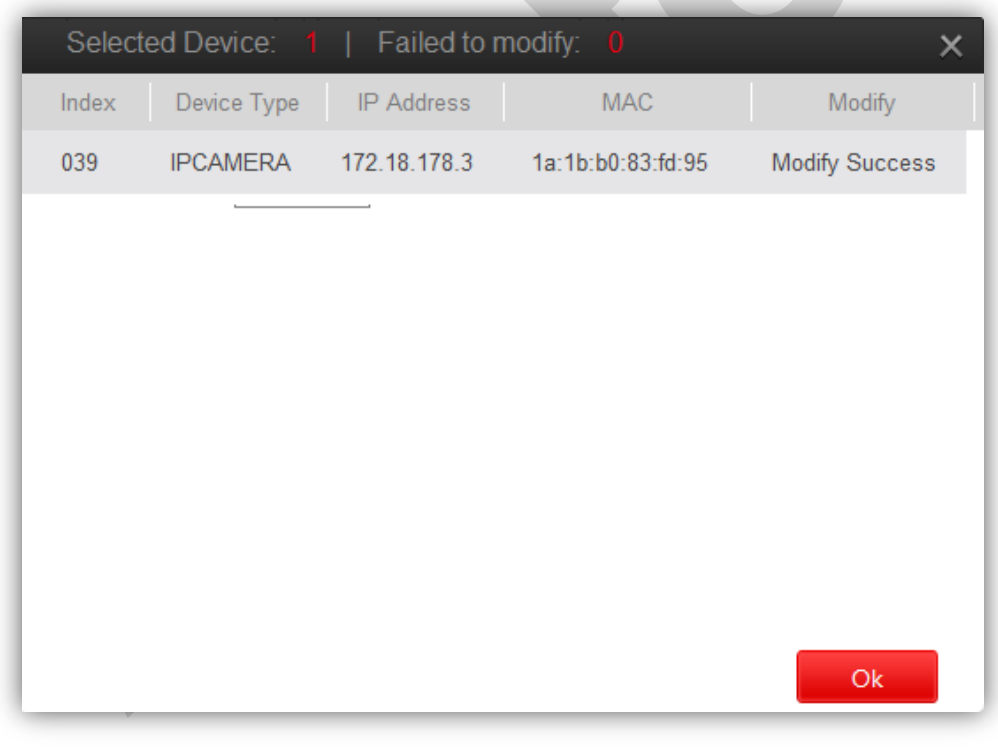

 $\circledcirc$ 

### **3.2.4 Пакетное изменение параметров**

<span id="page-8-0"></span>Изменение параметров сети нескольких устройств.

○1 Выделите все или несколько однотипных устройств;

○2 Введите начальные IP адрес, маску подсети, шлюз, DNS, порт HTTP, порт RTSP и, в случае необходимости, выберите использование DHCP (если выбрано DHCP, устройству будет

автоматически назначен IP адрес) и нажмите **. Васси Modify** 

○3 После успешной модификации вы увидите подтверждающее сообщение.

Нажмите  $\begin{array}{|c|c|c|c|c|c|}\n\hline\n\text{A} & \text{B} & \text{C} \\
\text{B} & \text{C} & \text{A} & \text{A} \\
\hline\n\end{array}$ 

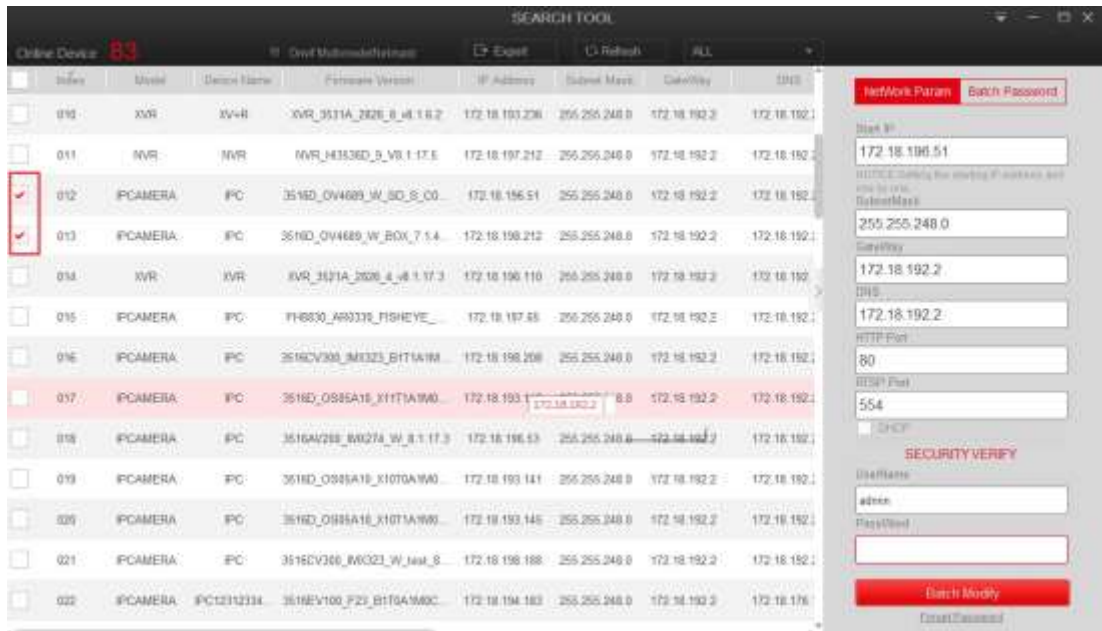

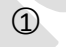

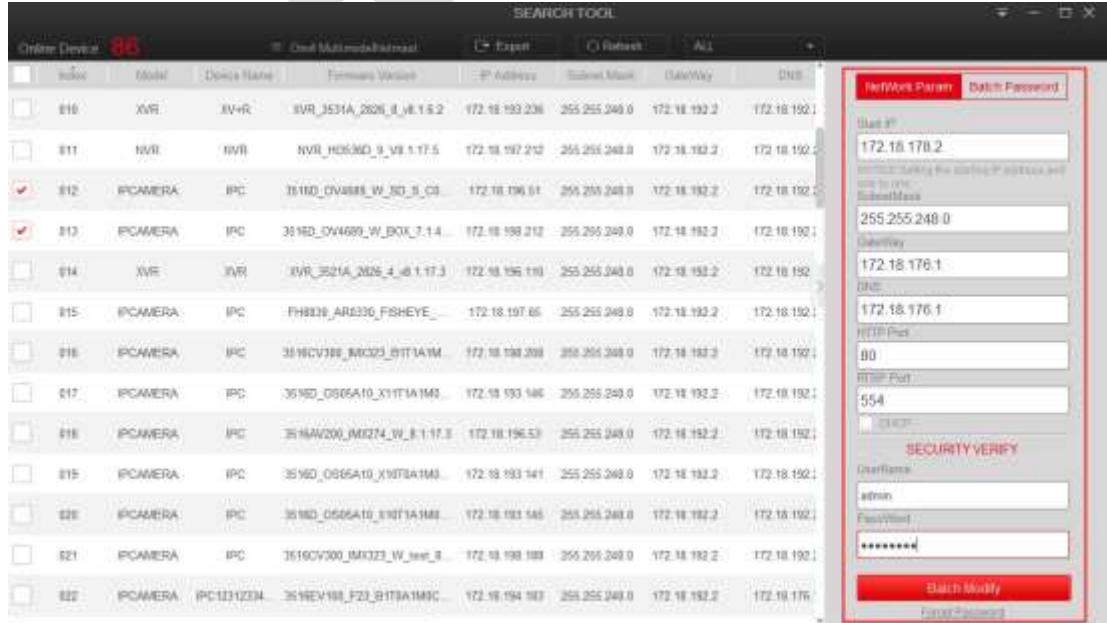

○2

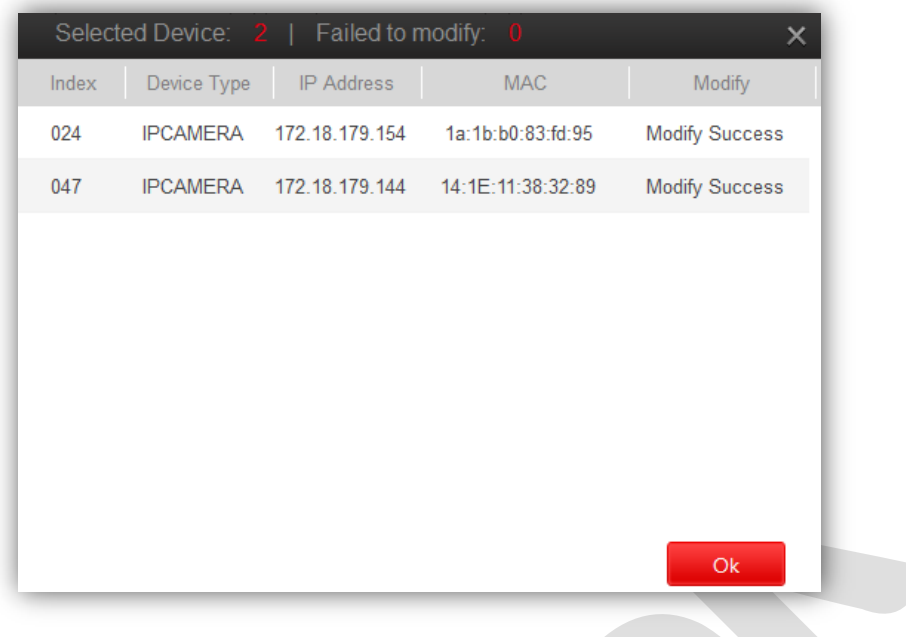

○3

## **Замечания**

- При пакетном изменении параметров имя пользователя и пароль должны быть одинаковые для всех отмеченных устройств.
- Все отмеченные устройства должны быть одного типа (камеры или регистраторы).
- Дождитесь окончания изменения параметров, т.к. интерфейс может быть заблокирован некоторое время.

### **3.2.5 Пакетное изменение пароля**

<span id="page-10-0"></span>Изменение пароля для нескольких устройств.

**1** Выделите группу устройств и нажмите **Batch Password**; введите новый и текущий пароли и нажмите **и молемители в мо** ○2 После модификации нажмите .

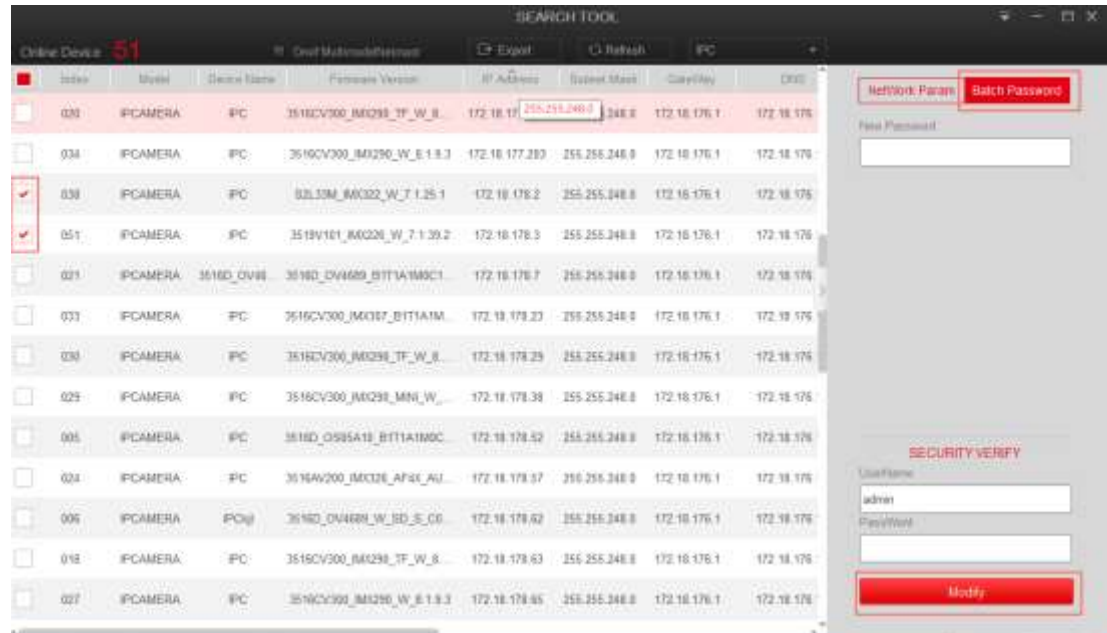

Selected Device: Failed to modify  $\times$  $MAC$ Modify Index Device Type IP Address 038 **IPCAMERA** 172.18.178.2 1a:1b:b0:83:fd:95 Modify Success 051 **IPCAMERA** 172.18.178.3 14:1E:11:38:32:89 Modify Success Ok

 $\bigcirc$ 

 $\circled{2}$ 

**Замечания**

- При пакетном изменении параметров имя пользователя и пароль должны быть одинаковые для всех отмеченных устройств.
- Все отмеченные устройства должны быть одного типа (камеры или регистраторы).
- Дождитесь окончания изменения параметров, т.к. интерфейс может быть заблокирован некоторое время.

#### **3.2.6 Обновление прошивки**

- <span id="page-12-0"></span>**1** Выберите устройство и нажмите **Upgrade** для входа в соответствующий интерфейс;
- ○2 Нажмите «Browse» для выбора пакета обновлений, введите имя и пароль и нажмите

кнопку «Upgrade».

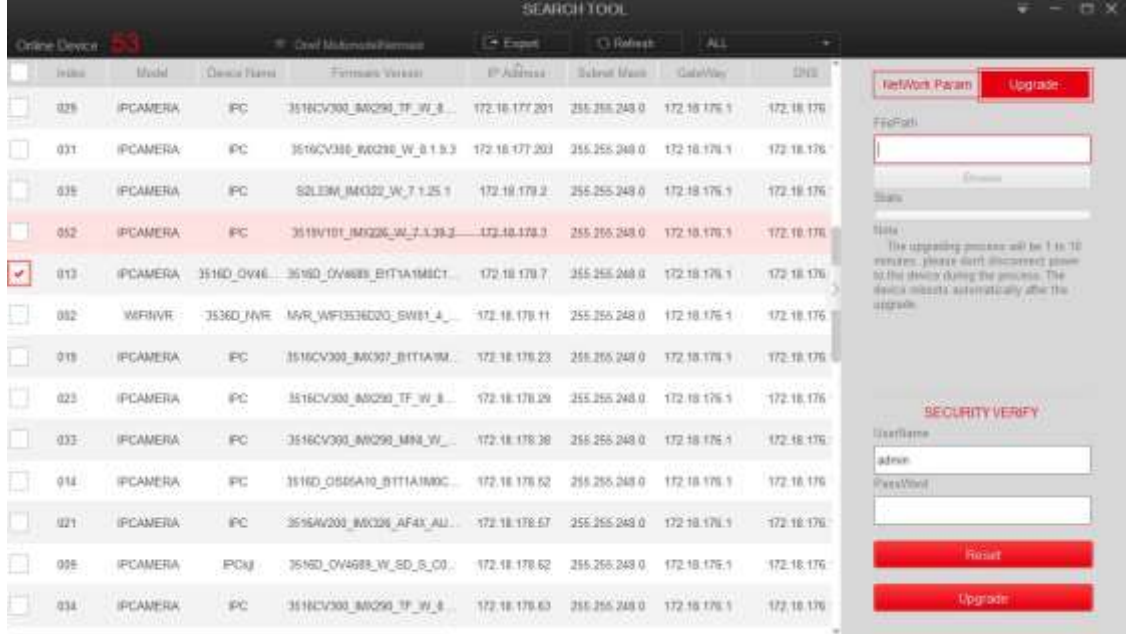

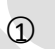

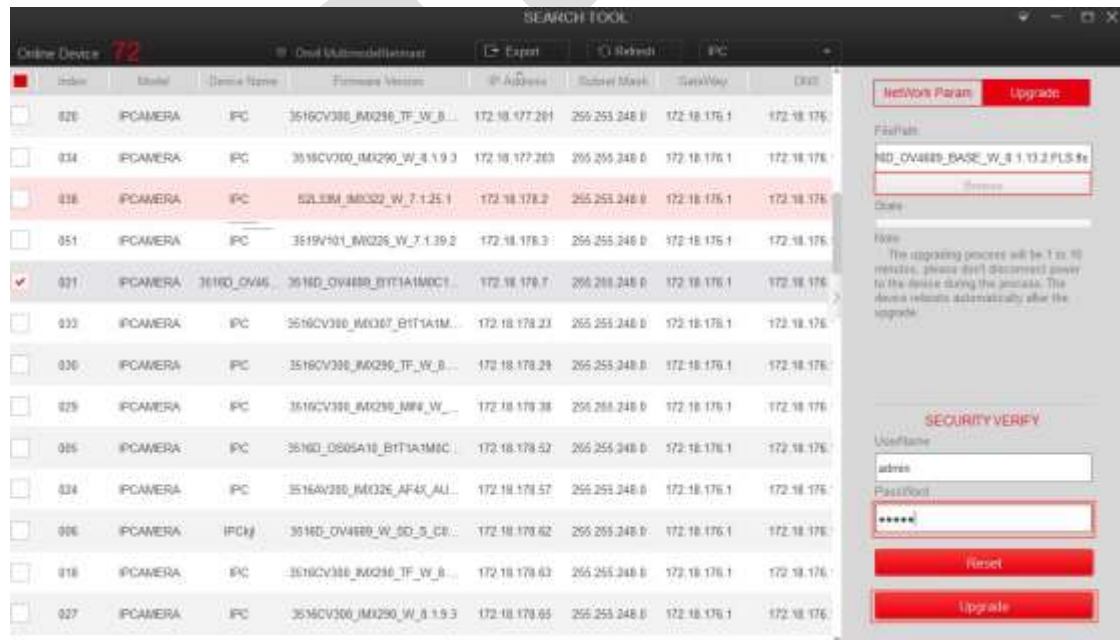

 $\circledR$ 

### **3.2.7 Забытый пароль**

<span id="page-13-0"></span>1 Выберите устройство и нажмите **Forget Password** в нижнем правом углу интерфейса;

○2 Сохраните ключевой файл запроса и отправьте его по адресу «[resetpasswd@hotmail.com](mailto:resetpasswd@hotmail.com)», ожидайте файл ответа. Полученный файл импортируйте в соответствующее окно. Введите новый пароль дважды и нажмите OK.

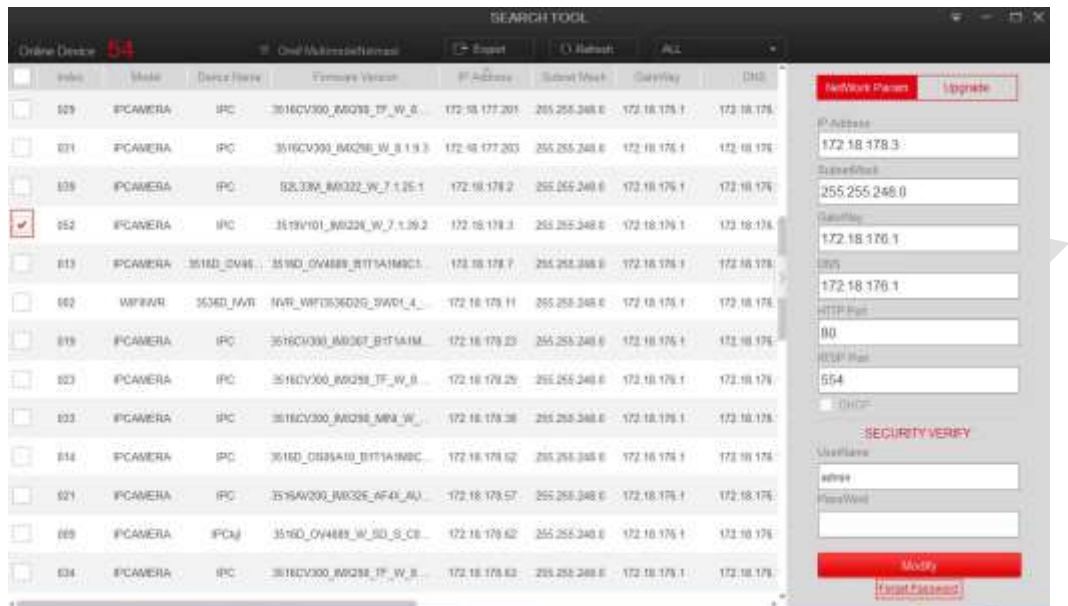

 $\overline{\mathbb{O}}$ 

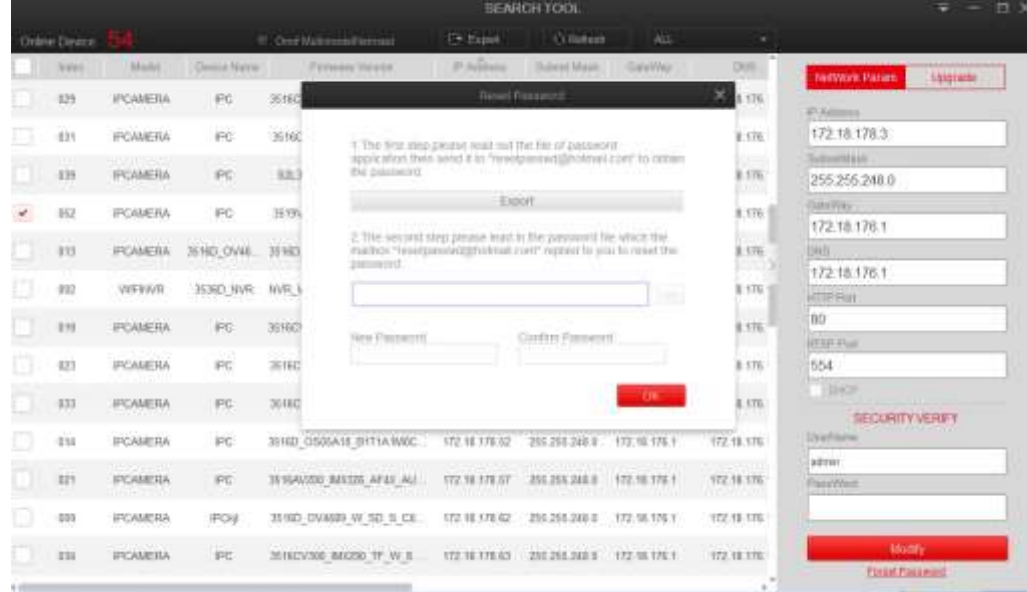

 $\circled{2}$ 

### **3.2.8 Сброс**

<span id="page-14-0"></span>Возврат к настройкам IP камер по умолчанию, кроме IP адреса.

- ○1 Выберите камеру перейдите в раздел «Upgrade», введите пароль и нажмите «Reset»;
- $\overline{Q}$  После успешного сброса нажмите  $\overline{Q}$   $\overline{Q}$  или  $\overline{X}$ .

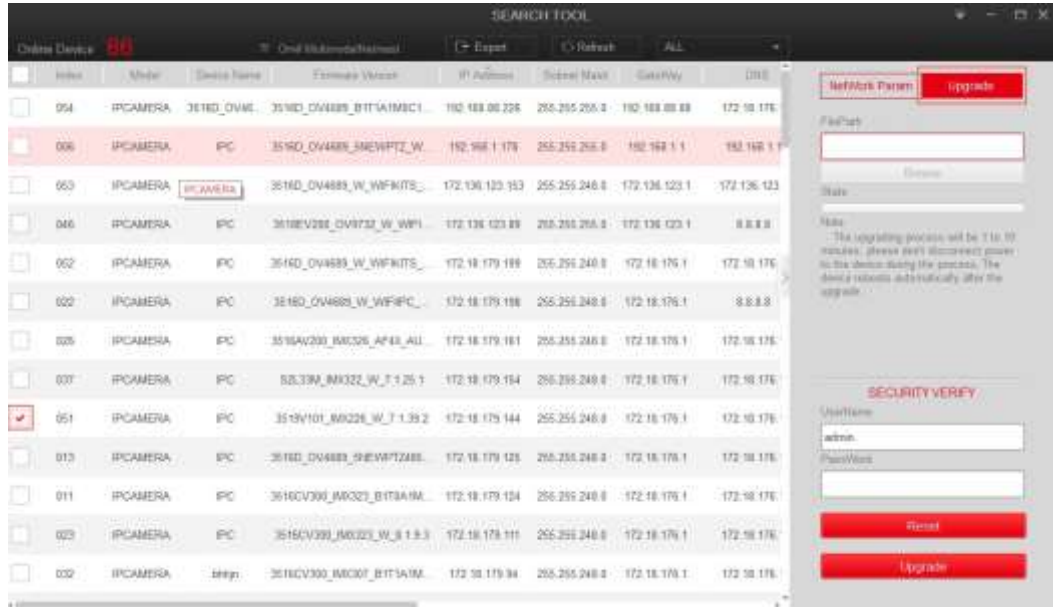

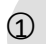

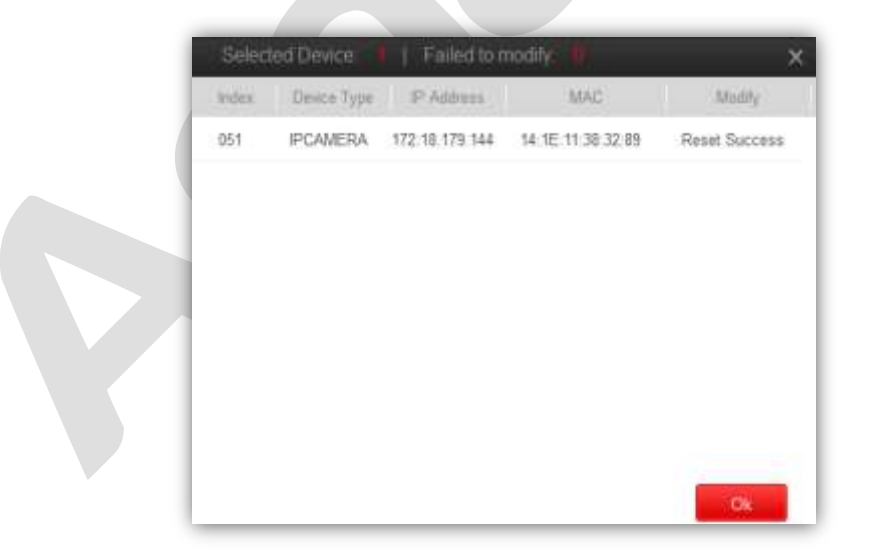

 $\overline{2}$